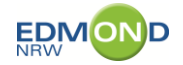

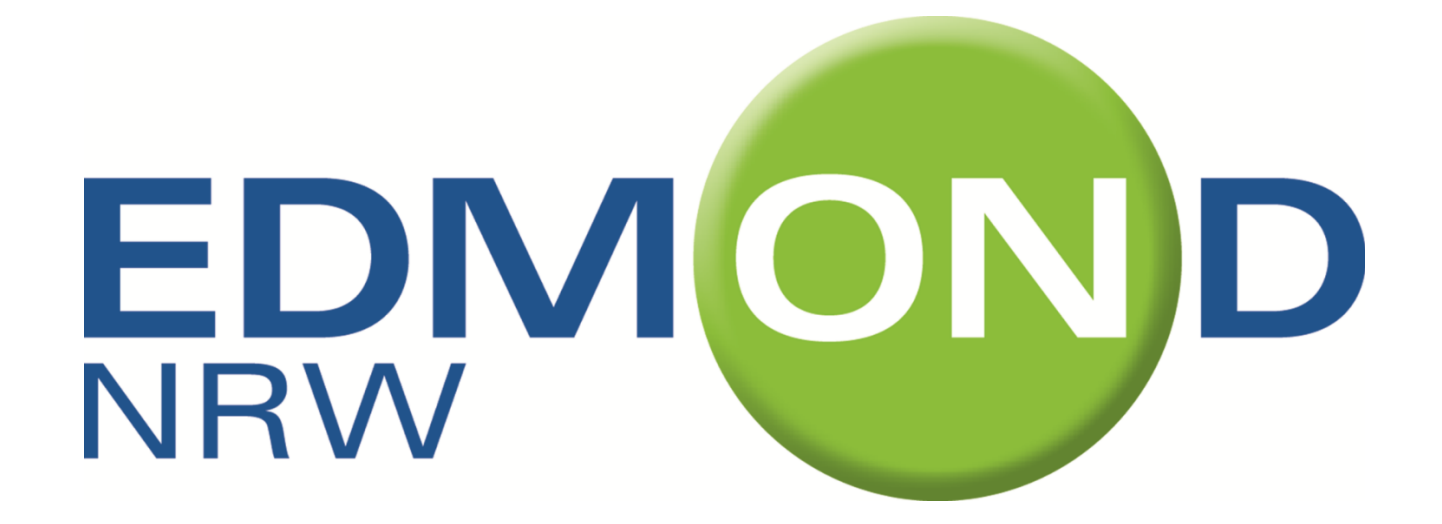

## **Herzlich willkommen!**

## **So können Sie sich bei EDMOND NRW anmelden!**

## **EDMOND** Anmeldung bei EDMOND NRW – Schritt für Schritt

Schritt 1: Rufen Sie die Webseite [www.edmond-nrw.de](http://www.edmond-nrw.de/) auf. Dort finden Sie viele Informationen rund um EDMOND NRW. Klicken Sie rechts auf die Schaltfläche mit der Lupe "hier geht's zur Mediensuche"!

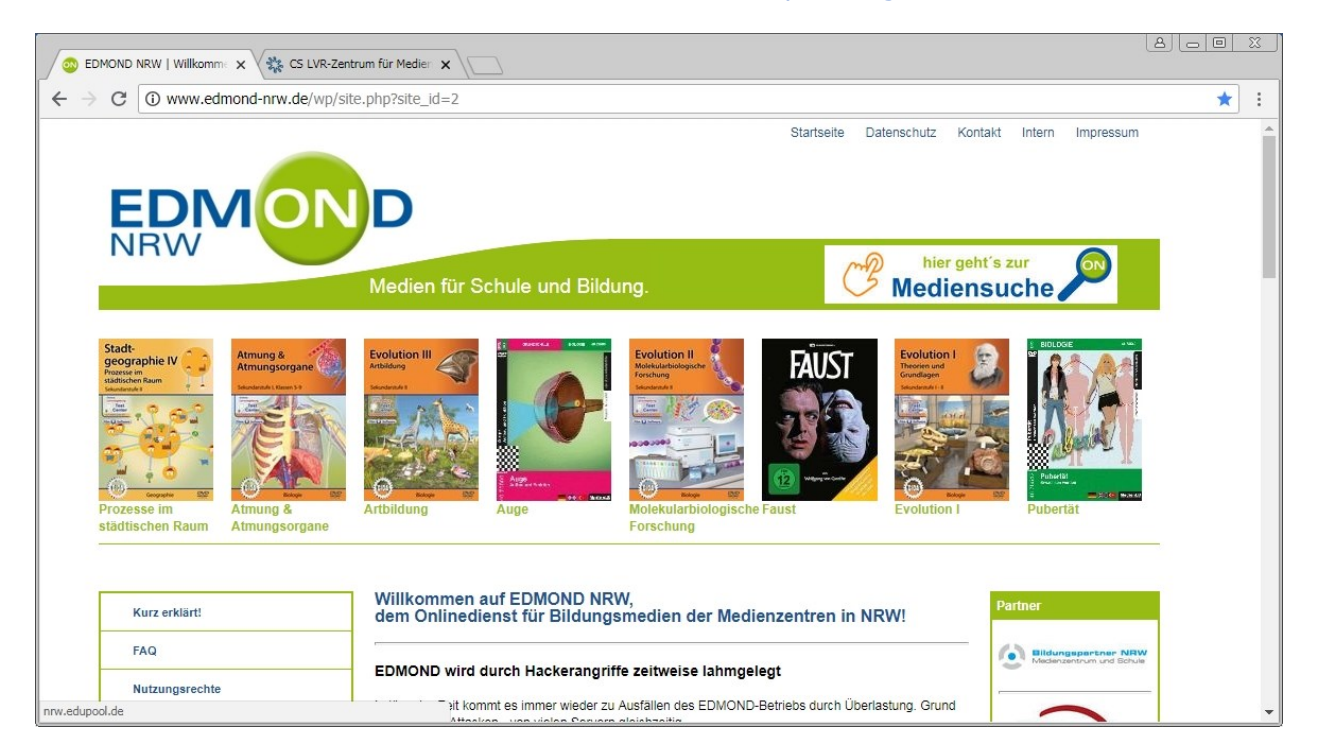

Schritt 2: Sie gelangen auf eine Seite, in der Sie aufgefordert werden, Ihr Medienzentrum auszuwählen. Ihr Medienzentrum ist das, in dessen Stadt oder Kreis sich Ihre Schule befindet. Möglicherweise erhalten Sie vorher noch eine CAPTCHA-Sicherheitsabfrage.

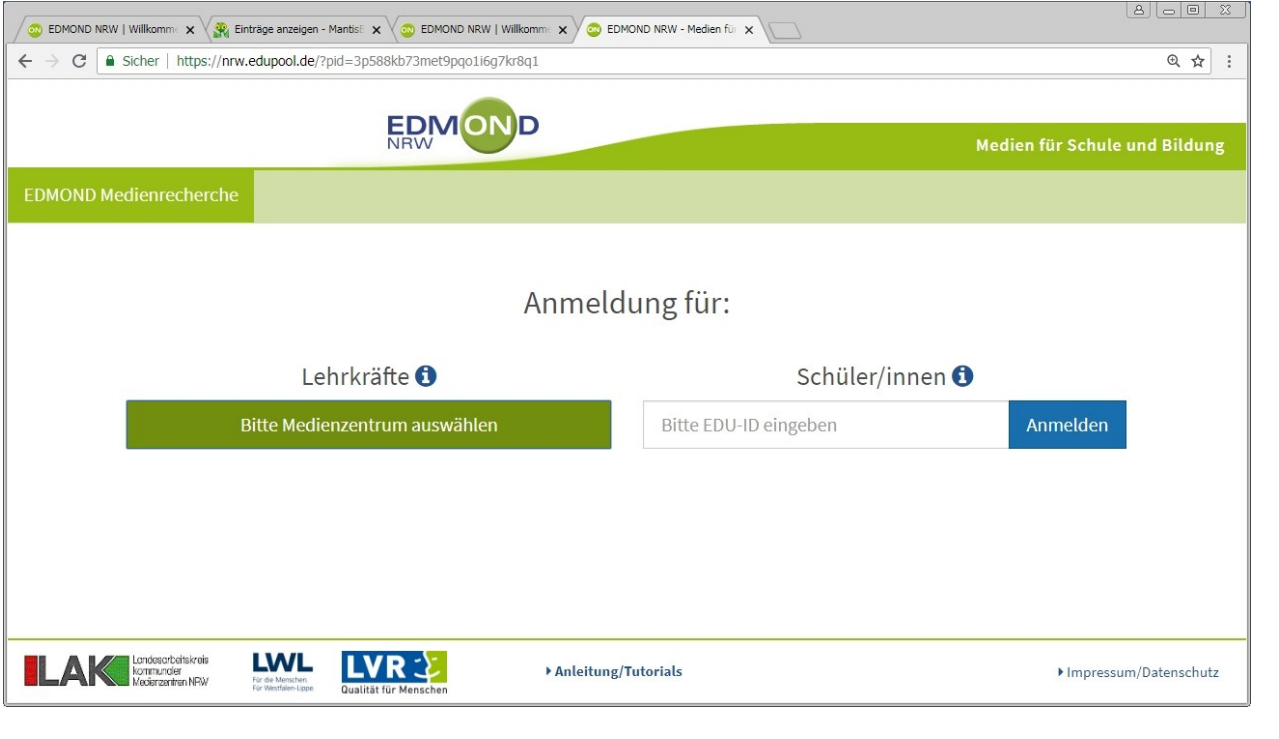

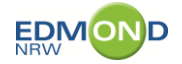

Schritt 3: Wählen Sie Ihr Medienzentrum. Hier im Beispiel wurde Düsseldorf gewählt. Klicken Sie nun bitte links auf "Registrieren".

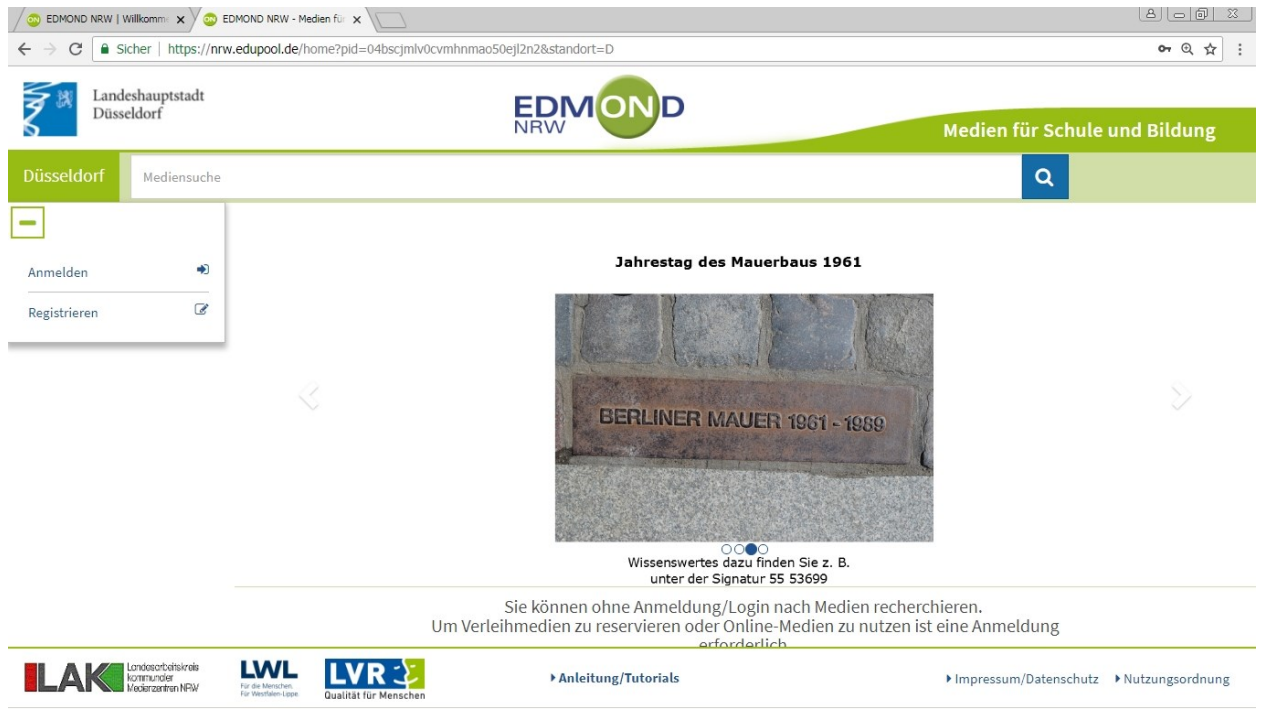

Schritt 4: Es öffnet sich ein Dialog, in dem Sie aufgefordert werden, Ihre Email-Adresse anzugeben. Geben Sie bitte eine gültige Email-Adresse an. Für das Beispiel hier wurde die Adresse eines gewissen Nick Haflinger verwendet: nick\_haflinger@xpertnet.de. Bestätigen Sie, dass Sie kein Roboter sind und klicken auf die Schaltfläche "Link zur Bestätigung senden"!

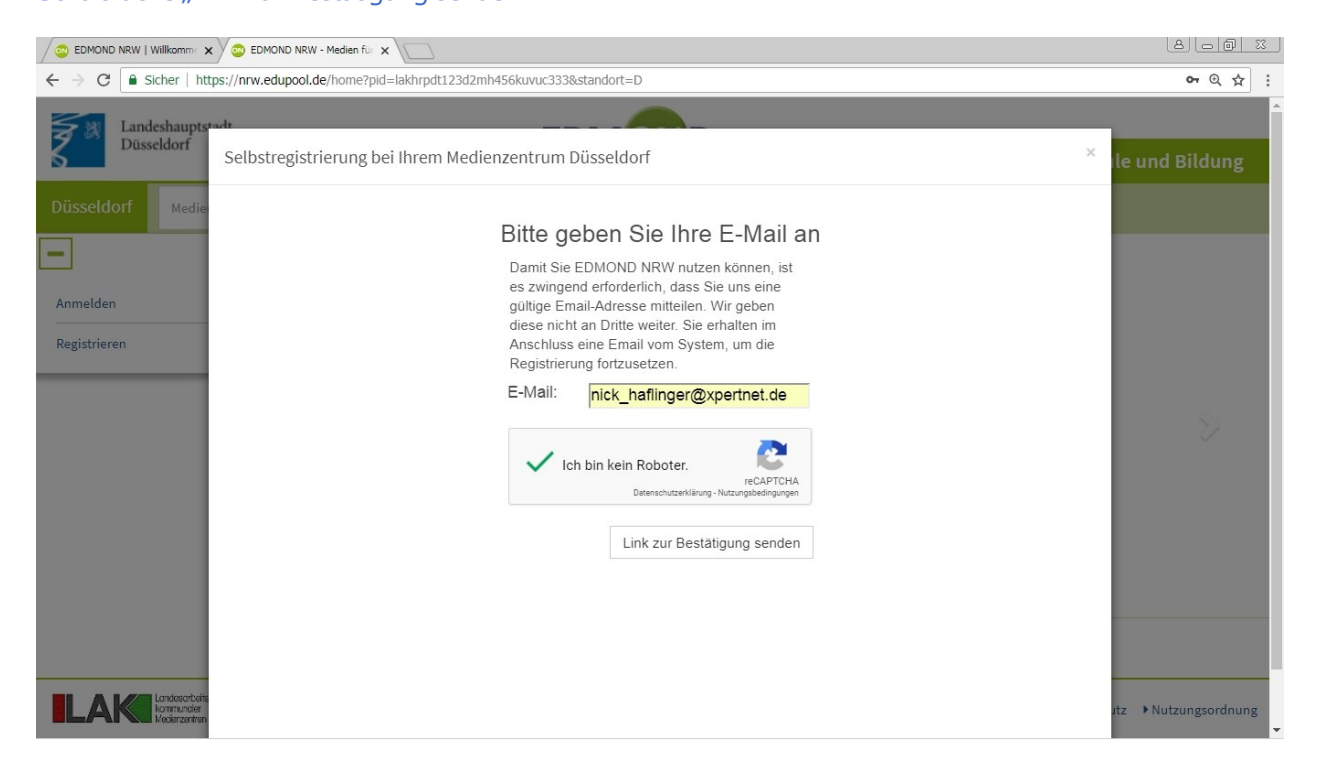

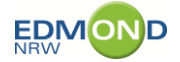

Schritt 5: Ein neues Dialogfenster teilt Ihnen mit, dass eine Email an Sie versendet wurde. Bitte lassen Sie dieses Fenster unbedingt offen! Starten Sie Ihr Email-Programm. Es ist dabei unerheblich, ob Sie das auf demselben Computer tun, oder auf einem anderen Gerät.

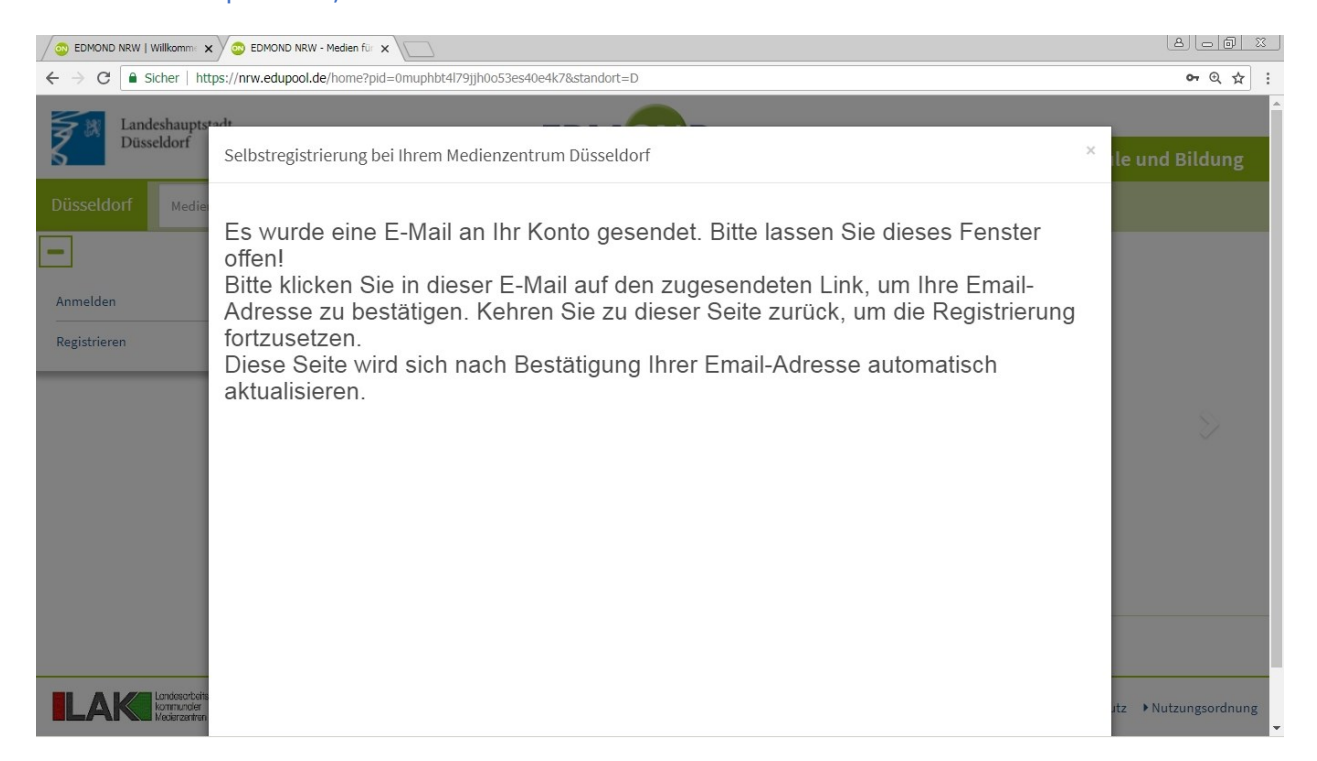

Schritt 6: Herr Nick Haflinger hat eine Email bekommen. Die Darstellung der Mail hängt von Ihrem Mailprogramm ab und davon, ob Sie HTML-Mail aktiviert haben oder nicht. Sie hat den Betreff "Ihr Link zur Registrierung bei EDMOND NRW" und enthält nur einen Link. Klicken Sie bitte darauf.

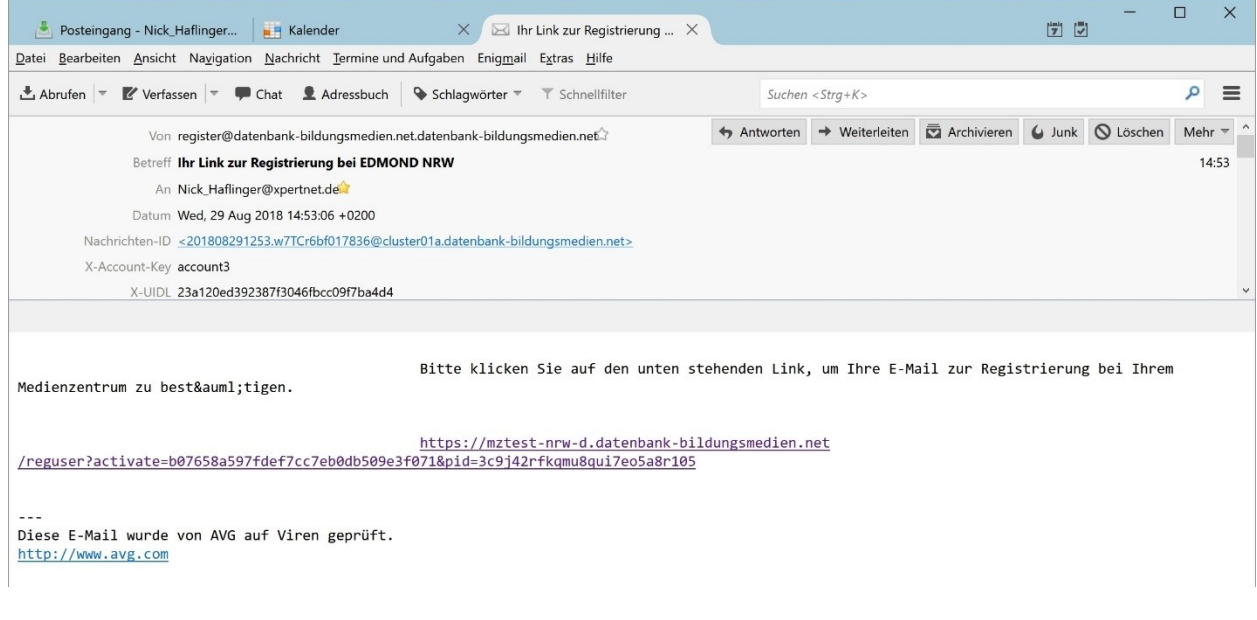

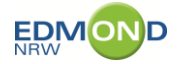

## Es öffnet sich Ihr Browser mit folgender Meldung.

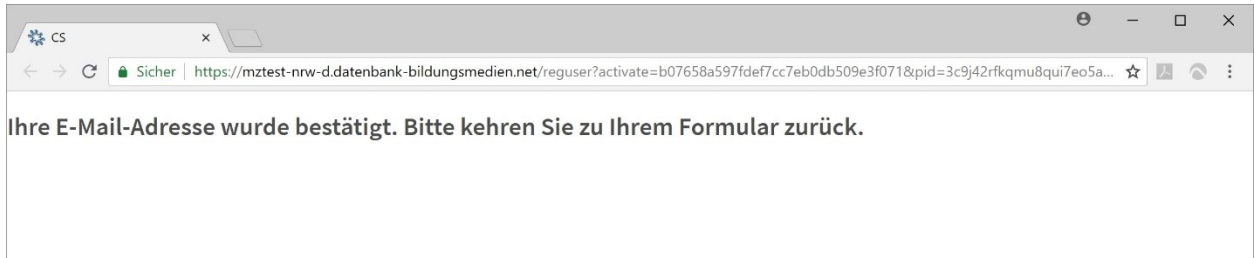

Schritt 7: Wechseln Sie nun in das Fenster, dass Sie zuvor offengelassen haben. Es wurde zwischenzeitlich aktualisiert und fordert Sie nun auf, Ihre Daten einzugeben. Ganz oben befindet sich ein Eingabefeld mit dem Namen "Institution".

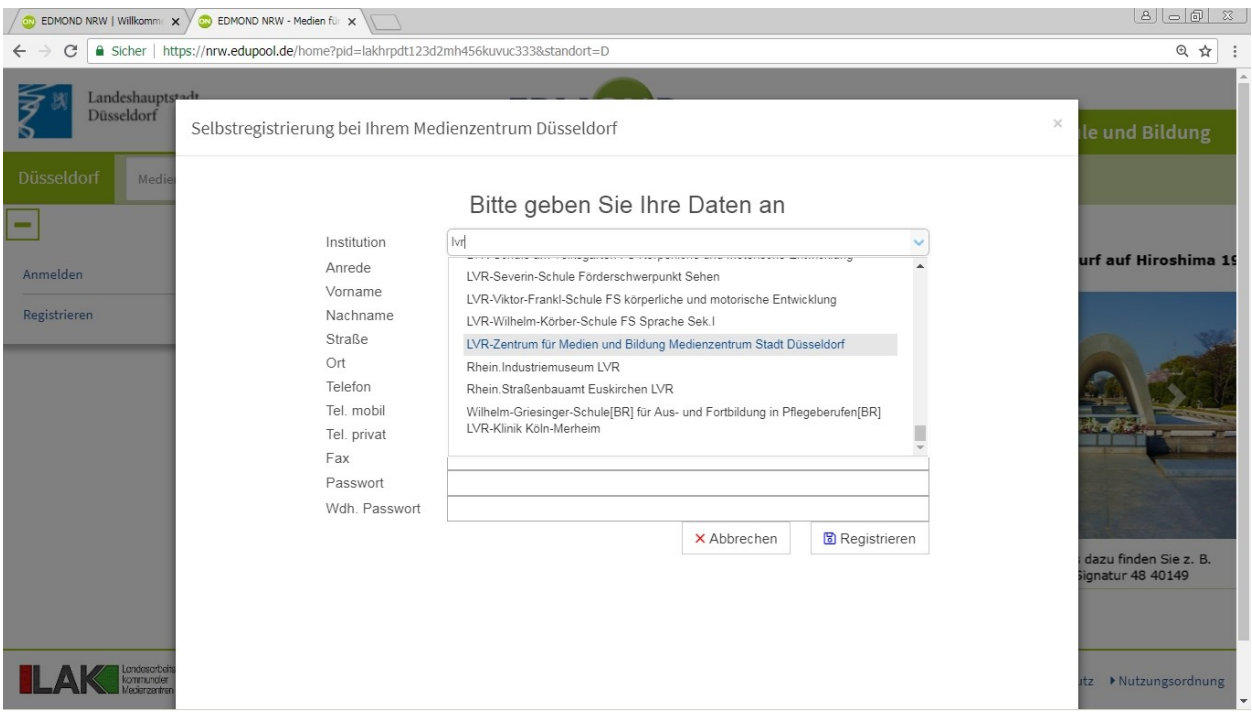

Das Feld kann aufgeklappt werden. Es arbeitet aber auch mit "Auto-Vervollständigen", ähnlich wie die Google-Suche. Wenn Sie die Anfangsbuchstaben Ihrer Schule/Institution eingeben, sollte diese erscheinen.

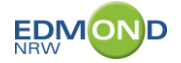

Schritt 8: Der Herr Haflinger hat das Formular wie folgt ausgefüllt. Füllen Sie Ihres aus und klicken bitte auf "Registrieren" rechts unten. Merken Sie sich bitte Ihr Passwort!

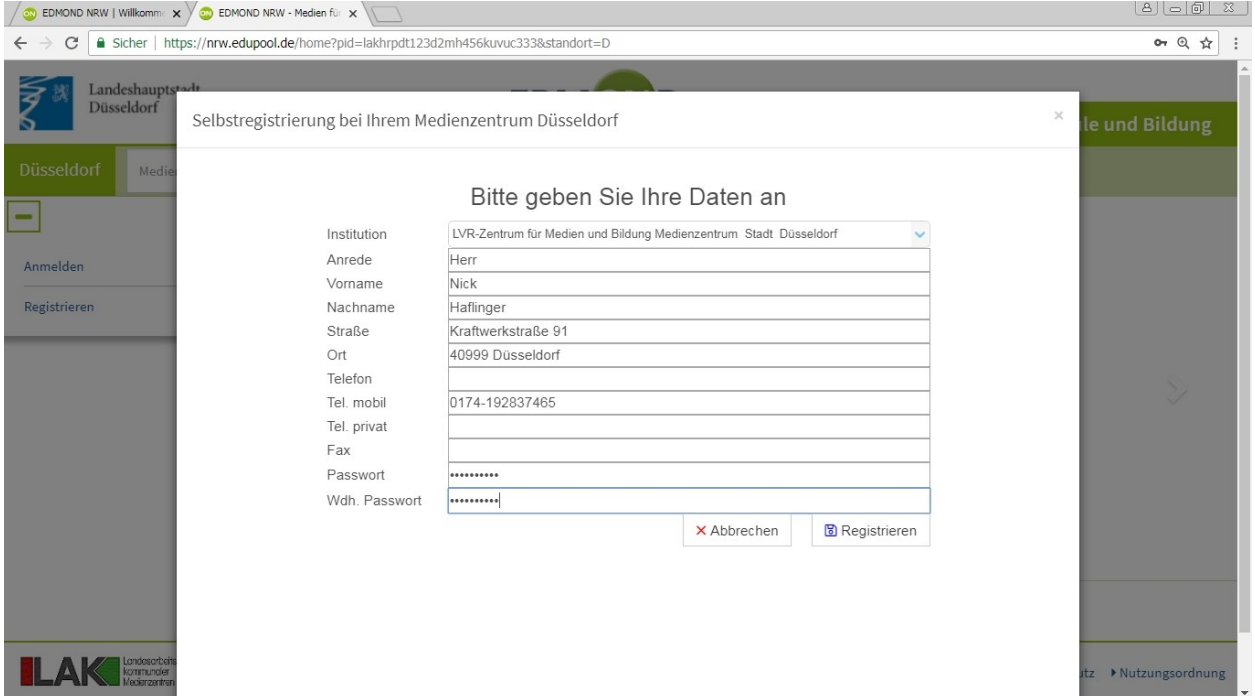

Schritt 9: Sie erhalten abschließend die untenstehende Meldung. Ihr Medienzentrum wird überprüfen, ob Sie tatsächlich Lehrerin/Lehrer an der genannten Schule sind, Ihren Zugang zu EDMOND NRW baldmöglich freischalten und Ihnen das per Mail mitteilen!

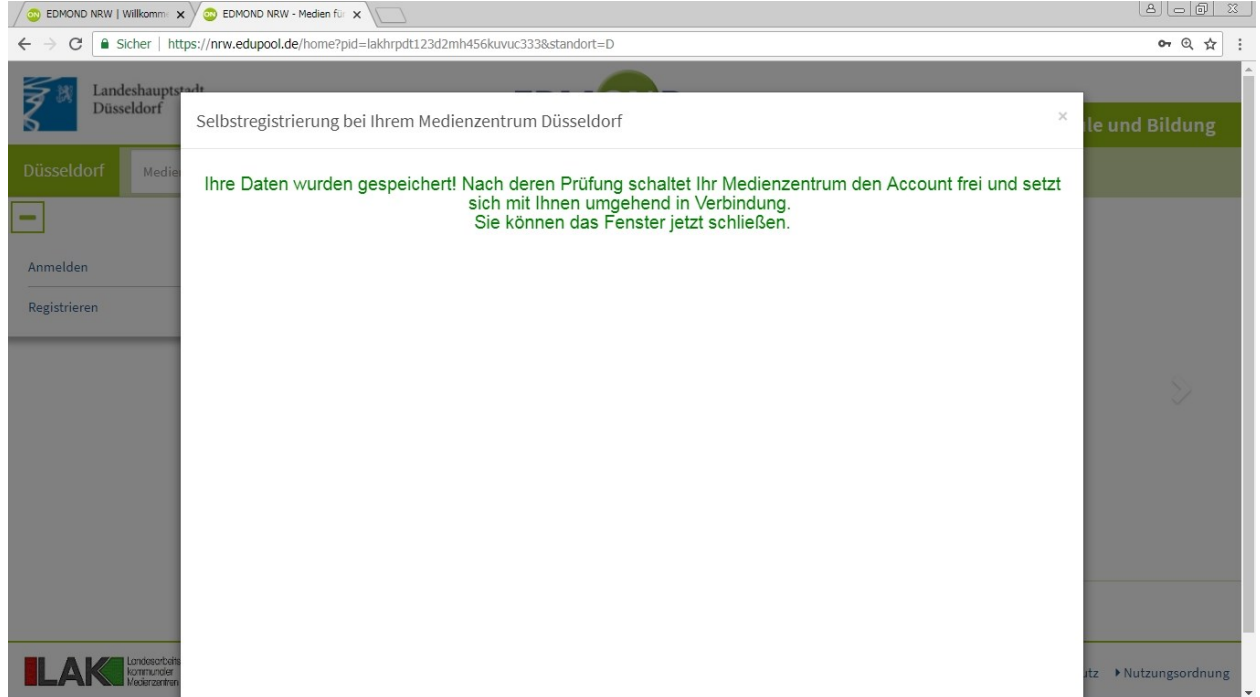